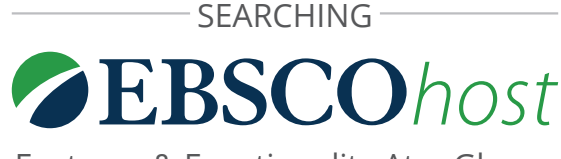

Features & Functionality At-a-Glance

# **CURRENT SEARCH CRITERIA** 6

Quickly view your current search selections and update your search results by removing selected items.

# **LIMITERS** 2

Refine a search without navigating away from the results page.

#### **FACETS** 3

Filter search results by source type, related subjects and more.

#### **SEARCH HISTORY**  $\Delta$

View and combine past search terms and set up alerts to be notified of new articles. Search History is located directly above the results list and can be expanded and viewed in conjunction with the current results list.

#### **SORT RESULTS** 5

Sort results by relevance, date, author or source.

# **CREATE A MY EBSCOHOST ACCOUNT**

Create a personal account to download *EBSCO eBooks*™, store your favorite articles to a personal folder, and set your user preferences. EBSCO never asks you for more than your name and email address.

#### **PREVIEW AND ADD TO FOLDER** 7

Click on icons to preview or add a record to your folder without leaving the results page. Items added to your personal folder appear in the right column.

## **SHARE** 8

View alerting, linking and bookmarking options from this menu.

#### **RELATED IMAGES**  $\lceil 9 \rceil$

Preview thumbnail images from full-text articles and EBSCO's Image Collection.

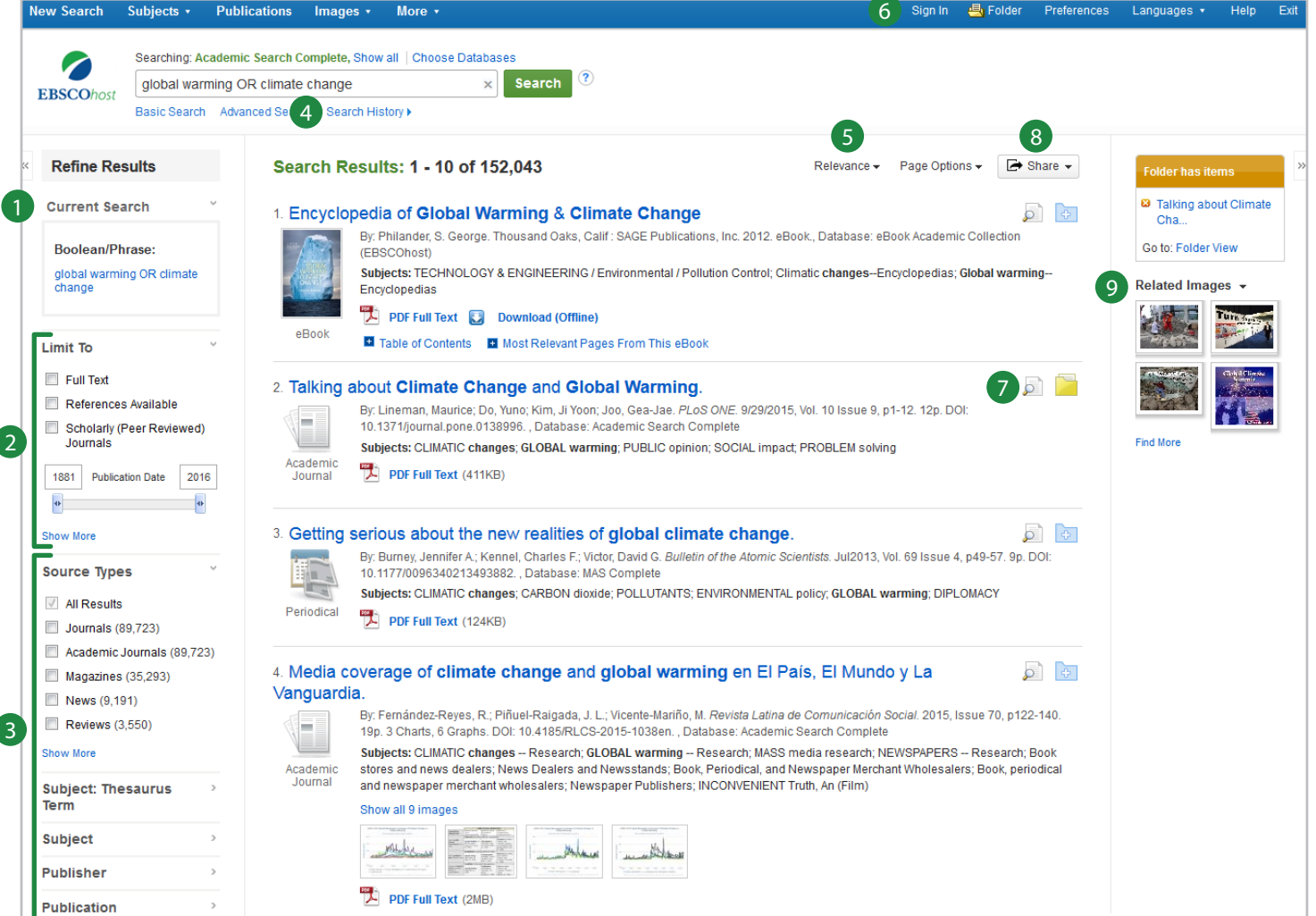

For more information, ask your librarian or view the **EBSCO***host* **[User Guide](https://help.ebsco.com/interfaces/EBSCO_Guides/EBSCO_Interfaces_User_Guide).**

# **EBSCC**

# Viewing the Detailed Record

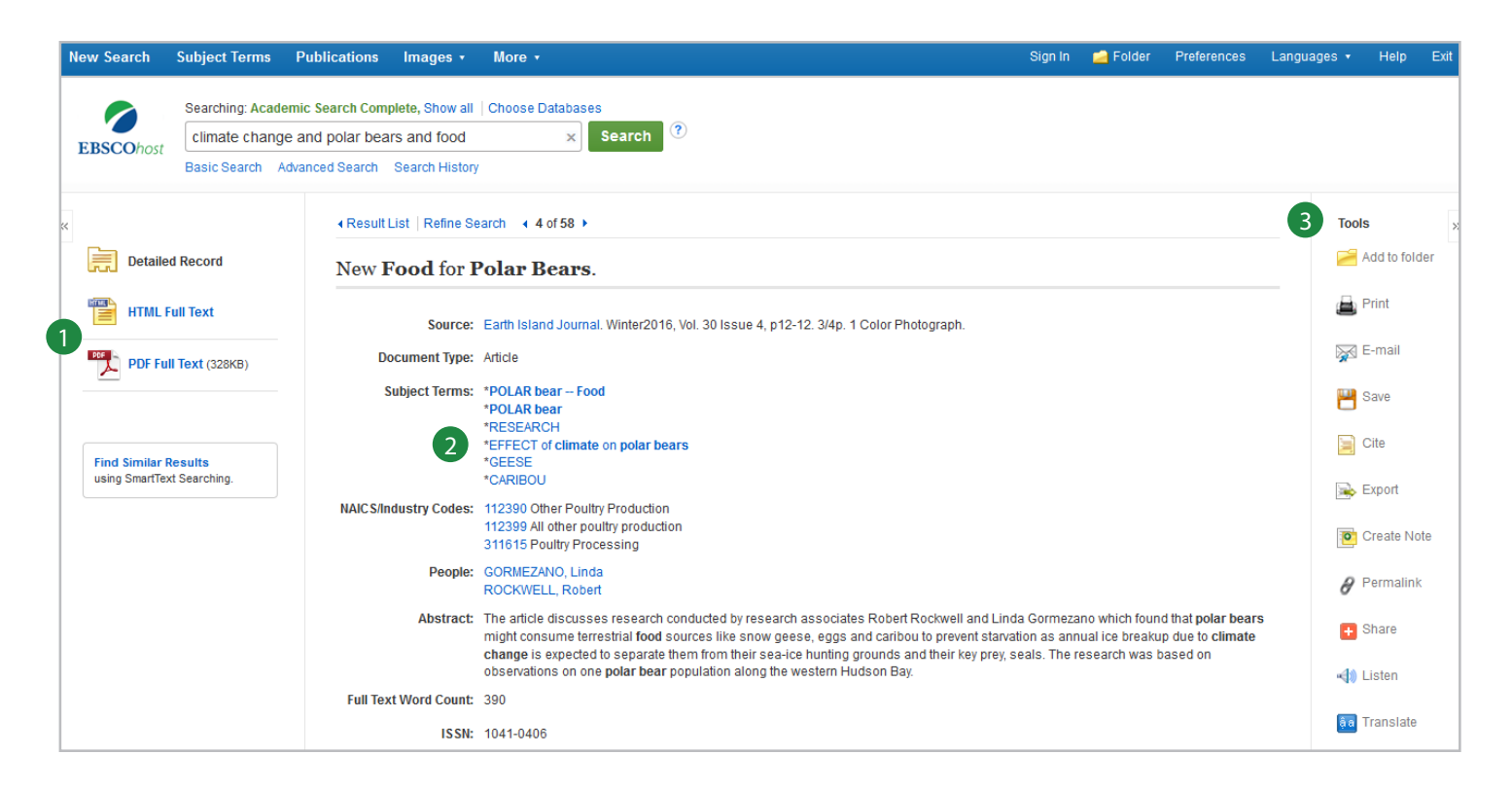

## **1** FULL TEXT LINKS

The complete article is available in HTML, PDF, or both.

### 2 SUBJECT TERMS

Click a subject term for a new list of results.

### **3** TOOLS MENU

Add to Folder to store the record in the My EBSCO*host* folder in order to print/save/email multiple references at once.

Print the reference.

Email the reference – if EBSCO*host* provides the full text for the article, the full text will be attached to the email.

Save the reference.

Cite the source in various referencing styles including APA, Harvard and MLA.

Export the reference to a bibliographic management solution such as EndNote, RefWorks or Zotero.

Create a Note about the reference to store in the My EBSCO*host* folder.

Retrieve a Permalink to the reference. This is a persistent URL you can embed in an email or a web page or save to your bookmarks.

Listen to HTML articles using EBSCO's Text-to-Speech feature.

Bookmark or share the reference using a wide range of tools including Facebook, Twitter and Blogger.

### **My EBSCO***host* **Personal Folder**

Store your login credentials here:

My EBSCO*host* Username:

Password:

# **EBSC**